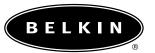

# **USB Direct Connect User Manual**

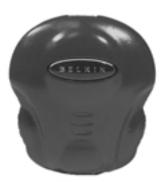

P73162-A F5U104

### **Table of Contents**

| 1.  | Introduction               | 1  |
|-----|----------------------------|----|
| 2.  | Technical Specifications   | 1  |
| 3.  | Package Contents           | 2  |
| 4.  | Device Layout              | 2  |
| 5.  | Network Topology           | 3  |
| 6.  | Windows® 98 Instructions   | €  |
| 7.  | Windows® Me Instructions   | 11 |
| 8.  | Windows® 2000 Instructions | 16 |
| 9.  | Ready to Share             | 23 |
| 10. | Troubleshooting            | 25 |
| 11  | Information                | 28 |

#### 1. Introduction

Thank you for purchasing the Belkin USB Direct Connect. The USB Direct Connect provides a convenient way to connect stand-alone PCs and gain the benefits of networking without having to install network cards. Two or more USB-equipped computers can share programs, files, peripheral equipment, and more. The USB Direct Connect is ideal for small offices, home users, multiplayer gaming, and taking work on the road.

#### 2. Technical Specifications

| Description:           | USB Direct Connect                              |
|------------------------|-------------------------------------------------|
| Operating System       | Windows® 98, 98 SE, 2000, Me                    |
| Compatibility:         |                                                 |
| Standard:              | USB 1.1                                         |
| Connectors:            | 2 USB "B"-type Connectors                       |
| Speed:                 | Up to 6Mbps                                     |
| Data Modes:            | Isochronous/Asynchronous                        |
| LEDs:                  | RX, TX, Status                                  |
| Power:                 | Powered from USB                                |
| Power Consumption:     | Normal Operation: 300mA,                        |
|                        | Suspend: 70uA                                   |
| Cable:                 | Includes (2) F3U133x06 USB A-B Device<br>Cables |
| Approvals:             | FCC, CE                                         |
| Operating Environment: | 0 to 70 degrees ©, Humidity 10                  |
|                        | to 90% non-condensing                           |
| Dimensions:            | 22.1mm x 6.6mm x 10.8mm                         |
| Weight:                | 2.0 oz                                          |

### 3. Package Contents

- USB Direct Connect Device
- Two (2) 6'/2m USB A/B Device Cables
- User Manual
- Software Installation CD

### 4. Device Layout

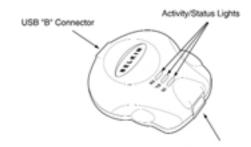

There are three activity status lights: Rx=Receive, Tx=Transmit, and St=Status

#### 5. Network Topology

The USB Direct Connect can be used to connect two or more computers. There is a maximum distance limit between computers (or hosts) of 10 meters (32 feet). This limit is due to the USB cable length maximum of 5 meters (16 feet). Therefore, each host can be up to 5 meters (16 feet) away from the USB Direct Connect.

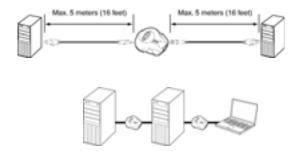

#### **Two-Host Configuration**

Basic connection of two PCs together. You must observe the distance limitations outlined above.

#### 5. Network Topology (continued)

#### Daisy-Chain Configuration

You can configure your computer network by "daisy-chaining" the computers together. The advantage to this configuration is the distance in which you can place computers apart in your small office or home. There will be a maximum of 16 feet from computer 1 to computer 2 and a maximum of 32 feet from computer 1 to computer 3, and so on.

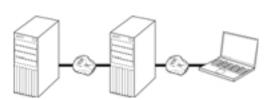

### 5. Network Topology (continued)

#### How NOT to connect a USB Direct Connect

PCs must never be connected together in such a way that any two PCs in the network have more than one connection to each other. Doing this will form a "ring," which will crash the network.

It is not recommended to install USB Direct Connect on a PC that is already connected to a network, as the original network connections will be changed.

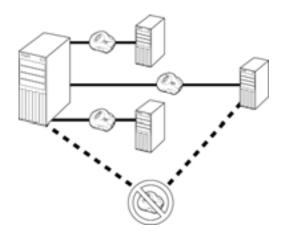

### 6. Windows 98 Instructions for the Belkin USB Direct Connect

- Insert the installation disk into the computer and, with the supplied cable, attach the Direct Connect to the computer. The "Add New Hardware Wizard" will start. Click "Next".
- Select "Search for the best driver for your device. (Recommended)". Click "Next".
- Check "Specify a location" and type "[drive letter]:\win98", where [drive letter] is the letter of your CD-ROM drive. See the illustration below. Click "Next".

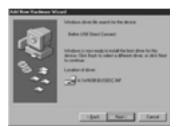

4. Next, the window will tell you that it has found the drivers for "Belkin USB Direct Connect". Click "Next".

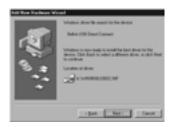

6

### 6. Windows 98 Instructions for the Belkin USB Direct Connect (continued)

- 5. Click "Finish".
- 6. On your desktop, you will now see a program called "NETSETUP". Double-click on the icon to start the setup program.
- 7. Choose "Typical Installation (Recommended for most users.)" and click "OK".
- Select a name for your computer that is different from the other PCs to which you are trying to connect (for example, computer 1). This name will identify your computer on the network. Click "Next".
- Enter a workgroup name for your network (for example, MY NETWORK). This name will be the same on all of your computers. Keep in mind that the workgroup name is case-sensitive and must be spelled identically on all computers in your network. When you have entered a name, click "Next".
- 10. Enter a description. This is optional and is intended to help further identify a computer (for example, Computer 1 Windows 98). This may be left blank if you prefer. When you have entered a name, click "Next".
- 11. The "Enter IP address?" window will now appear. Click "Yes" under "Do you want to assign your own IP Address?".

#### 6. Windows 98 Instructions for the Belkin USB **Direct Connect (continued)**

12. In the "IP Address" dialog box, the first two boxes must contain 192 and 168. The third box can be anything you would like, but it must be the same on every computer. Zero is the most conventional number to use in this field for home networking. The fourth box can also be anything you like, but it must be different from every other computer. It is recommended to use sequential numbers-1, 2, 3, etc.-to easily identify PCs on your network.

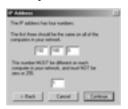

13. After entering your IP address and clicking on "Continue", Windows may ask you to insert your CD-ROM. Insert the CD-ROM into your CD-ROM drive and click "OK".

Windows will ask you to enter the location of the files on the CD-ROM. Normally the files are located in the Win98 folder on the CD. The path that you type under "Copy Files From" always starts with the drive letter of your CD-ROM, followed by a colon and a backslash (:\). In the example, the CD-ROM drive letter is "F:\". Yours may be different. Enter the correct path to your CD-ROM and click "OK".

## 6. Windows 98 Instructions for the Belkin USB Direct Connect (continued)

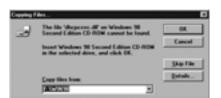

Note: If the files Windows needs are already located on your hard drive, then Windows does not prompt you to specify the location of the files it needs, and continues with the installation.

- 14. Windows will ask if you want to reboot. Click "Yes" to reboot.
- 15. When the computer restarts, the "Enter Network Password" window will appear.
- 16. Type a password that you can remember and click "OK". If you do not wish to enter a password, leave it blank and click "OK". Either one will work.

## 6. Windows 98 Instructions for the Belkin USB Direct Connect (continued)

17. If the "Enter Network Password" window does not appear when your PC restarts, right-click on "Network Neighborhood" and select "Properties". Under "Primary Network Logon", select "Client for Microsoft Networks" and click "OK".

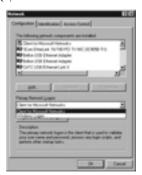

- 18. Windows will then restart the computer. When the computer restarts, repeat step 16.
- 19. Your USB Direct Connect is now installed. To enable your PC to share data, please go to section 9a.

- Insert the installation disk into the computer and, with the supplied cable, attach the Direct Connect to the computer. The "Add New Hardware Wizard" will start.
   Select "Search for the best driver for your device. (Recommended)". Click "Next".
- The "Add New Hardware Wizard" will find the Belkin USB Direct Connect and inform you that it has finished installing the drivers. Click "Finish".
- The "Add New Hardware Wizard" has placed a program on your desktop called NETSETUP. Double-click on the icon to start the setup program.
- 4. Choose "Typical Installation (Recommended for most users)" and click "OK".
- Select a name for your computer that is different from the other PCs to which you are trying to connect, (for example, computer 1). This will identify individual PCs within the network. Click "Next".
- 6. Enter a workgroup name for your network (for example, My Network). This name will be the same on all of your computers. Keep in mind that the workgroup name is case-sensitive and must be spelled identically on all computers in your network. When you have entered a name, click "Next".
- Enter a description. This is optional and is intended to help further identify a computer (for example, Computer 1 Windows Me). This may be left blank if you prefer. When you have entered a name, click "Next".
- The "Enter IP address?" window will now appear. Click "Yes" under "Do you want to assign your own IP Address?".

### 7. Windows Me Instructions for the Belkin USB Direct Connect (continued)

9. In the "IP Address" dialog box, the first two boxes must contain 192 and 168. The third box can be anything you would like, but it must be the same on every computer. Zero is the most conventional number to use in this field for home networking. The fourth box can also be anything you like, but it must be different from every other computer. The convention is to number your computers sequentially, i.e., number your main PC "1" and your next PC "2", etc. If you are performing this installation on an additional PC, be sure that the last field is different from any other computers connected to your network. Once you have typed in the values, click "Continue".

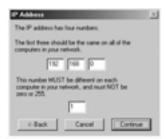

#### 7. Windows Me Instructions for the Belkin USB **Direct Connect (continued)**

10. The following screen will appear. Make sure your driver CD is in the CD-ROM drive and click "OK".

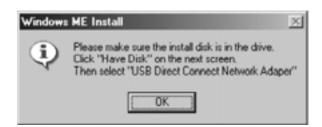

- 11. The "Select Device" dialog box will appear. Click "Have Disk".
- 12. The "Install From Disk" dialog box will appear. Enter the drive letter that corresponds to your CD-ROM drive (for example, D:, followed by "\Win9x"). Refer to the illustration below:

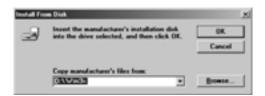

## 7. Windows Me Instructions for the Belkin USB Direct Connect (continued)

- 13. The "Select Device" window will appear. Highlight the "Belkin Direct Connect Network Adapter" and click "OK".
- 14. The "Select Device" window will appear. Highlight "Microsoft" and "TCP/IP", and click "OK".

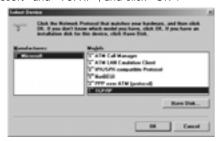

15. The "Select Device" window will appear. Highlight "File and Printer Sharing for Microsoft Networks" and click "OK".

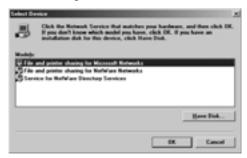

# 7. Windows Me Instructions for the Belkin USB Direct Connect (continued)

- 16. The computer will now need to reboot. Click "Yes".
- 17. Upon restart, proceed to Section 9a to enable your computer to share files.

#### 8. Windows 2000 Instructions

Installation and setup of the Belkin USB Direct Connect takes three main steps:

- Hardware installation
- Adding the Direct Connect to the system
- Configuring the Direct Connect network settings

Follow the steps in this section to set up your Direct Connect.

#### Hardware Installation under Windows 2000

- Insert the installation disk into the computer and, with the supplied cable, attach the Direct Connect to the computer. The "Found New Hardware Wizard" will start. Click Next".
- 2. In the next window, select "Search for a suitable driver for my device (recommended)" and click "Next".
- In the next window, select "Specify a location" and click "Next".
- In the next window, under "Copy manufacturer's files from:", type: [drive letter]:\win2000, where [drive letter] is the letter of your CD-ROM drive. See the illustration below. Click "Next".

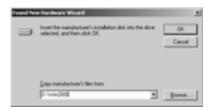

- The "Found New Hardware Wizard" will indicate that the drivers for the USB Direct Connect have been located. Click "Next".
- 6. The "Found New Hardware Wizard" will now tell you that Windows has finished installing the software for this device. Click "Finish".

The Direct Connect hardware is now installed. The next section outlines how to set up the Direct Connect in the network environment.

#### Adding Your Direct Connect to the System

 Select "Start", then "Control Panel". Locate the "Add/Remove Hardware" icon and double-click on the icon.

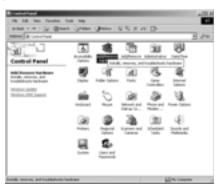

- 2. The "Add/Remove Hardware Wizard" will start. Click "Next".
- 3. In the next screen, select "Add/Troubleshoot a device". Click "Next".
- 4. The "Add/Remove Hardware Wizard" will search for new hardware.
- 5. In the next window, select "Add a new device" and click "Next".

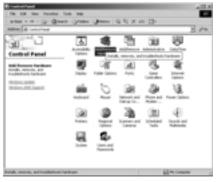

- 6. In the next "Add/Remove Hardware Wizard" window, select "No, I want to select the hardware from a list" option. Click "Next".
- 7. In the next window, "Hardware Type," select "Network adapters". Click "Next".

- 8. The next "Add/Remove Hardware Wizard" window will ask you to specify which network adapter to use. Click "Have Disk...".
- In the next window, under "Copy manufacturer's files from:", type: [drive letter]:\win2000, where [drive letter] is the letter of your CD-ROM drive. See the illustration below. Click "Next".

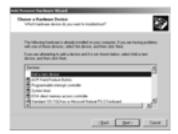

- 10. In the next window, highlight "Belkin Direct Connect Network Adapter", and click "Next".
- 11. Windows will now tell you that it is ready to install the device. Click "Next".
- 12. The "Digital Signature Not Found" window will pop up. Click "Yes" to continue. If Windows gives you an error message and/or will not allow you to install the driver because it is not digitally signed, right-click on "My Computer", located on your desktop. Choose "Properties" and select the "Hardware" tab. Select "Driver Signing" and make sure "Block-Prevent installation of unsigned files" is not selected.

#### Configuring the Direct Connect Network Settings

1. Right-click on "My Network Places", and select "Properties" to open the "Network and Dial-up Connections" window. In the window, you may see a number of connections. Click once on the last "Connection" icon and wait until the description "Belkin Direct Connect Network Adapter" appears to confirm the icon is the Direct Connect-related icon. Use this method to search for the Direct Connect if the first one you tried is not the Direct Connect.

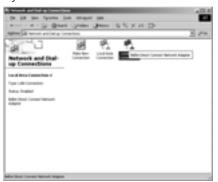

 Right-click on the "Direct Connect" icon and select "Properties". In the "Properties" window, select "Internet Protocol (TCP/IP)" and click "Properties".

3. In the "IP Address" dialog box, select "Use the Following IP Address". In the first line, the first two spaces must contain 192 and 168. The third box can be anything you would like, but it must be the same on every computer. Zero is the most conventional number to use in this field for home networking. The fourth box can also be anything you like, but it must be different from every other computer. The convention is to number your computers sequentially, i.e., number your main PC "1" and your next PC "2", etc. If you are performing this installation on an additional PC, be sure that the last field is different from any other computers connected to your network. In the "Subnet mask:" field, enter "255.255.255.0". Once you have entered the values, click "OK". Leave "Default" Gateway" and "DNS" areas blank.

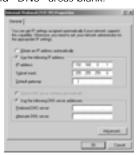

- 4. Return to the Windows 2000 desktop and right-click on "My Computer". Select "Properties" and select the "Network Identification" tab. Click on the

  - "Properties" button.

5. In the "Identification Changes" window, enter a computer name (for example, Computer 1). This name must be unique (different) for each computer on the network. Next, select "Workgroup" and enter a workgroup name for your network (for example, MY NETWORK). This name will be the same on all of your computers. Keep in mind that the workgroup name is case-sensitive and must be spelled identically on all computers in your network. When you have entered a name, click "OK".

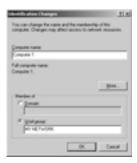

You are now finished. Restart the computer for the changes you have made to take effect. When the computer restarts, you will be prompted to enter a user name and password. Enter any name you wish and a password to log on to Windows. Make sure you use a password that you can remember.

To enable your PC to share data, please proceed to section 9a.

#### 9. Ready to Share

#### a. Share Files

To share files between Windows 98 and Windows Me PCs, you first need to:

- 1. Double-click on the "My Computer" icon on your desktop.
- Left-click on the hard drive available on your computer (e.g., C drive) to highlight it. From the menu bar, click on "File".
   On the pull-down menu that appears, select "Sharing".
- A window will appear. Select "Shared As". Share name is "C". Set the Access Type to "Full", then click "Apply". Click "OK". Make sure you DO NOT set a password in this area.
- When you go back to "My Computer", you will see a "small hand" underneath the C drive signifying that the drive is now shared.
- The installation is now complete on the first computer. You can return to the beginning and commence installation on the rest of the computers connected to the network.
- 6. Once the installation is done on all the computers on your desktop (main screen), you can double-click on the "Network Neighborhood" icon. Once it is open, you should see all the computers connected to the network. If you get an error saying "Not able to browse the network", wait for a minute or two, then press the F5 key on your keyboard to refresh the network connections.

#### 9. Ready to Share (continued)

To share files on Windows 2000 PCs:

- 1. Double-click on the "My Computer" icon on your desktop.
- Right-click on the hard drive available on your computer (e.g., C drive) and select "Sharing".
- 3. Select "Share this Folder".
- 4. Click "OK".

#### b. Make sure your machines are seeing each other

To make sure your installations were successful and check that your PC is "seeing" other PCs on your network, do one or both of the following:

- Click on "Network Neighborhood/My Network Places" on your desktop. You should see the "Entire Network" icon and all the PCs connected to the network. If you don't, press F5 to refresh. If you don't see these, consult the "Troubleshooting" section.
- 2. On your desktop, right-click on "My Computer", then left-click on "Properties". Click on the "Device Manager" tab. The Belkin USB Direct Connect should be in the "Network Adapters" section. If Belkin USB Direct Connect is not there, or if there is a yellow question mark by it, the device is not installed properly. Consult the "Troubleshooting" section.

#### 10. Troubleshooting

#### PROBLEM: I cannot see other computers or a workgroup on the network.

- 1. You need to make sure that the Identification and File/Printer Sharing settings are properly configured. To check these settings, do the following:
- 2. Go to Start > Settings > Control Panel.
- 3. Double-click on the "Network" icon.
- 4. Click on the "Identification" tab.
  - Check to make sure that the computer name on each computer is unique. They should not be the same. Make the necessary changes when needed.
  - Check to make sure that the workgroup name is the same. The workgroup name must be identical on every PC on the network. Make the necessary changes when needed.
- 5. Click on the "Access Control" tab.
  - Make sure "Shared-level access control" is selected.
- 6. Click on the "Configuration" tab.
  - Double-click on "File" and "Printer Sharing". Make sure those two boxes are checked.
  - Make sure the "Primary Network Logon" is set to "Client for Microsoft Networks"
  - Double-click on "Belkin TCP/IP for Belkin USB Direct Connect". Check the IP address. Make sure the third number field is the same on all PCs and the last number field is different on all PCs. Also make sure the subnet mask is 255.255.255.0.
- 7. Check to make sure that "Browse Master" is set to "Enabled" and "LM Announce" is set to "Yes".

#### 10. Troubleshooting (continued)

- 8. Click "OK". Note: You may need your Windows 95/98 CD.
- 9. Restart Windows when prompted.
- When the computer boots up again and you are asked for a user name and password, DO NOT click "Cancel". Either use your password or just click "OK".
- 11. If you still cannot see other PCs on the network, please contact Belkin Technical Support.

### PROBLEM: In Windows 2000, I can see other computers but I cannot access them.

If you can see computers, but cannot access them, go to the "Control Panel" and select "Users and Passwords". Select the "Advanced" tab and click the "Advanced" button. Then click on the "Users" folder. If the "Guest" file has a red X on it, it is currently disabled. Click on that file and remove the X to enable it. Click "Apply" and try accessing the computers on the network again.

# PROBLEM: Windows gives an error message and won't allow me to install the driver because it is not digitally signed.

Right-click on "My Computer", located on your desktop. Choose "Properties" and select the "Hardware" tab. Select "Driver Signing" and make sure "Block-Prevent installation of unsigned files" is not selected.

#### 10. Troubleshooting (continued)

### PROBLEM: How do I uninstall the USB Direct Connect with Windows 98 and Windows Me?

Removing the USB Direct Connect from your computer is a two-step process:

#### Step I:

- a. Click on the "Start" button, then go to "Settings", then "Control Panel".
- b. Double-click on "Add/Remove Programs".
- c. Select "USB Direct Connect Host-Host Connector" from the list.
- d. Click the "Add/Remove" button.
- e. Click "OK" to close the "Add/Remove Programs" window.
- f. You should return to the "Control Panel" window.

#### Step II:

- a. Double-click on the "Network" icon.
- b. Select the line that only says "USB Direct Connect Network Adapter".
- c. Click on the "Remove" button.
- d. Click "OK".
- e Click on "Yes" when prompted to restart Windows.

### PROBLEM: How do I uninstall USB Direct Connect from Windows 2000?

- 1. Right-click on "My Computer" on your desktop.
- 2. Select "Properties", then choose the "Hardware" tab.
- 3. In the "Hardware" tab, click on "Device Manager".
- In the "Network Adapters" section and the "USB Controllers" section, highlight "USB Direct Connect" and select "Remove".

#### 11. Information

8/15/1

#### **FCC Statement**

#### DECLARATION OF CONFORMITY WITH FCC RULES FOR **ELECTROMAGNETIC COMPATIBILITY**

We, Belkin Components, of 501 West Walnut Street, Compton, CA 90220, declare under our sole responsibility that the product: F5U104

to which this declaration relates: Complies with Part 15 of the FCC Rules. Operation is subject to the following two conditions: (1) this device may not cause harmful interference, and (2) this device must accept any interference received, including interference that may cause undesired operation.

#### **CE Declaration of Conformity**

We, Belkin Components, declare under our sole responsibility that the F5U104, to which this declaration relates, is in conformity with Generic Emissions Standard EN50081-1 and with Generic Immunity Standard EN50082-1 1992.

#### Belkin Components Limited Lifetime Product Warranty

Belkin Components warrants this product against defects in materials and workmanship for its lifetime. If a defect is discovered, Belkin will, at its option, repair or replace the product at no charge provided it is returned during the warranty period, with transportation charges prepald, to the authorized Belkin dealer from whom you purchased the product. Proof of purchase may be required.

This warranty does not apply if the product has been damaged by accident, abuse, misuse, or misapplication; if the product has been modified without the written permission of Belkin; or if any Belkin serial number has been removed or defaced

THE WARRANTY AND REMEDIES SET FORTH ABOVE ARE EXCLUSIVE IN LIEU OF ALL OTHERS, WHETHER ORAL OR WRITTEN, EXPRESSED OR IMPLIED. BELKIN SPECIFICALLY DISCLAIMS ANY AND ALL IMPLIED WARRANTIES, INCLUDING, WITHOUT LIMITATION, WARRANTIES OF MERCHANTABILITY AND FITNESS FOR A PARTICULAR PURPOSE.

No Belkin dealer, agent, or employee is authorized to make any modification, extension, or addition to this warranty.

BELKIN IS NOT RESPONSIBLE FOR SPECIAL, INCIDENTAL, OR CONSEQUENTIAL DAMAGES RESULTING FROM ANY BREACH OF WARRANTY, OR UNDER ANY OTHER LEGAL THEORY, INCLUDING BUT NOT LIMITED TO, LOST PROFITS, DOWNTIME, GOODWILL, DAMAGE TO OR REPROGRAMMING, OR REPRODUCING ANY PROGRAM OR DATA STORED IN OR USED WITH BELKIN PRODUCTS.

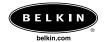

#### Belkin Components

501 West Walnut Street Compton • CA • 90220 • USA Tel: 310.898.1100 Fax: 310.898.1111

Belkin Components, Ltd.
Unit 13 • Gatelodge Close • Round Spinney
Northampton • Northants • NN3 8RX United Kingdom Tel: +44 (0) 1604678300 Fax: +44 (0) 1604678330

Belkin Components B.V.
Starparc Building • Boeing Avenue 333
1119 PH Schiphol-Rijk • The Netherlands
Tel. +31 (0) 20 654 7300
Fax: +31 (0) 20 654 7349

Pelkin Components, Ltd.

7 Bowen Cresent • West Gosford
NSW 2250 • Australia
Tel: +61 2 4372 8600
Fax: +61 (2) 4325 4277

© 2001 Belkin Components. All rights reserved. All trade names are registered trademarks of respective manufacturers listed.

Free Manuals Download Website

http://myh66.com

http://usermanuals.us

http://www.somanuals.com

http://www.4manuals.cc

http://www.manual-lib.com

http://www.404manual.com

http://www.luxmanual.com

http://aubethermostatmanual.com

Golf course search by state

http://golfingnear.com

Email search by domain

http://emailbydomain.com

Auto manuals search

http://auto.somanuals.com

TV manuals search

http://tv.somanuals.com